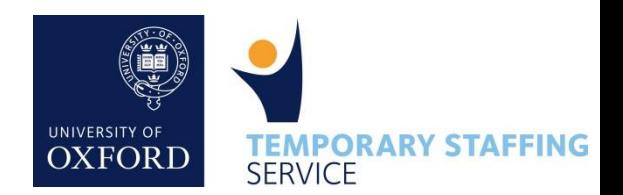

**Once you have completed your work for the week, follow these steps to help ensure you are paid on time**

Please note: You will need to complete a separate timesheet for each assignment you are undertaking Without an authorised timesheet, the Temporary Staffing Service is unable to process your payment

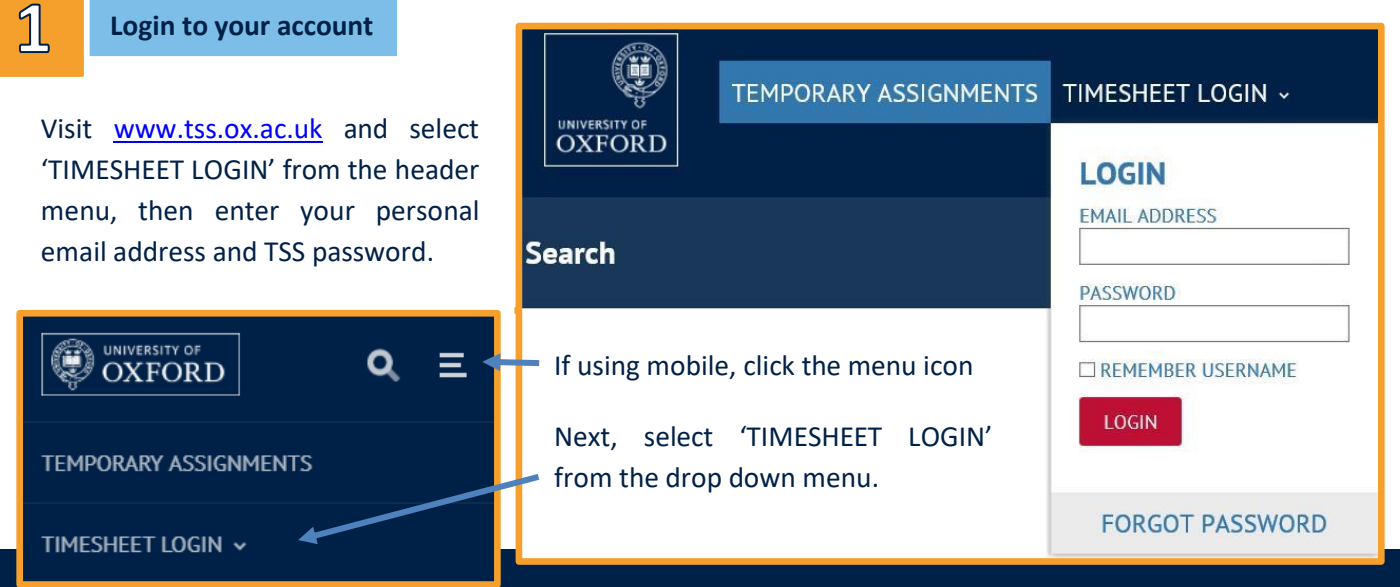

## **Identify the correct timesheet**

Find the relevant timesheet from the list and click on the date in the 'Week Commencing' column to open it.

## **Timesheets**

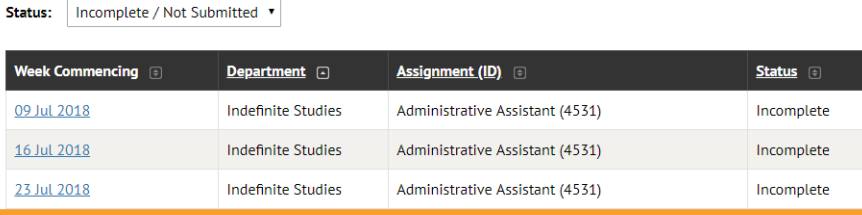

## **Enter your standard hours**

For each day that you have worked; enter your start time, the total time taken for unpaid breaks and your end time.

The timesheet will automatically calculate your total hours for the day and display this in the 'Time Worked' field.

## **Please note:**

 $\overline{2}$ 

 $\overline{3}$ 

- Any holidays, days off sick or other leave should be left blank.
- You should not record any overtime hours in the 'Time Worked' figure (see step 4)

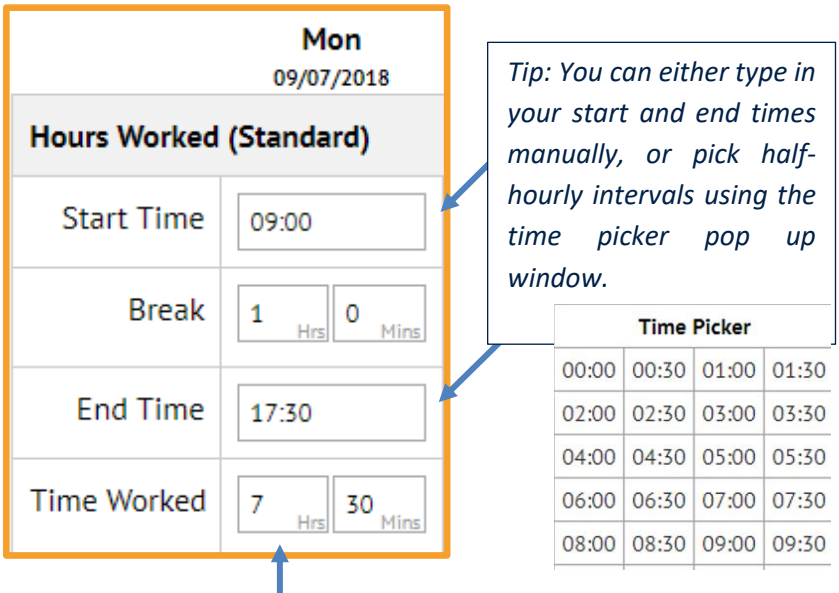

*Tip: if required, the Time Worked field can be manually adjusted* 

 $\mathcal{A}$ 

 $\overline{6}$ 

 $\overline{\mathbb{Z}}$ 

If you have completed any hours paid at an enhanced rate, you can enter the hours/mins in the **Hours Worked (OT 1)** and/or **Hours Worked (OT 2)** fields

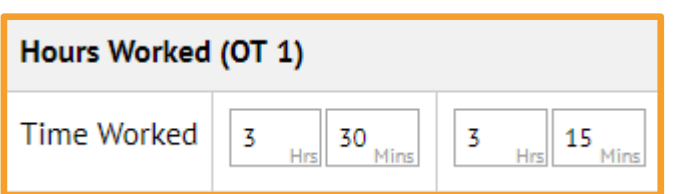

**Please note;** OT 1 & OT 2 rates will only be visible if your hiring department has agreed to enhanced overtime /pay arrangements in advance and confirmed this with the Temporary Staffing Service. Please ensure that the overtime hours are deducted from the standard 'Time Worked' field, so that they are not recorded twice.

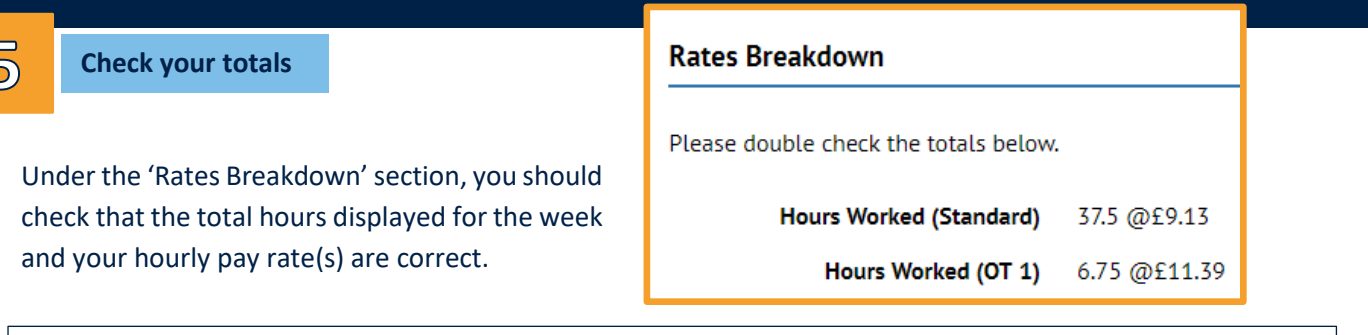

*Tip: If you think that the hourly pay rate displayed on screen is incorrect, please continue with the submission of your timesheet to prevent any unnecessary delay in payment. Check the pay rate that was confirmed in your latest Assignment Details Form and if there appears to be an error, contact the TSS on Tel: 01865 612360*

**Submit your timesheet**

**timesheets** 

In the final section, tick the box to confirm you would like to submit the timesheet for approval.

Please tick below when you have finished entering your hours

**Timesheets** 

**All Timesheets Authorised** Submitted

Incomplete / Not Submitted v

Incomplete / Not Submitted

Please tick to indicate you wish to submit this timesheet for approval:

**SUBMIT TIMESHEET BACK** 

Finally, click 'Submit Timesheet'.

Status:

An email will be sent to your Hiring Manager, informing them that a timesheet is ready for their authorisation

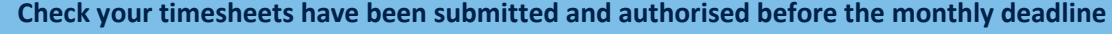

When the monthly payroll deadline is approaching, you will receive a reminder, please log in and ensure you have no outstanding/incomplete timesheets to submit.

You can also check if your submitted timesheets have been authorised by your hiring department. Just change the 'Status' filter option to show 'Submitted' or 'Authorised' timesheets.

If you are concerned that nobody will be available from your hiring department to authorise your timesheets before the deadline, please contact the Temporary Staffing Service on 01865 612360.